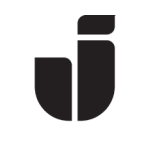

2024-05-29

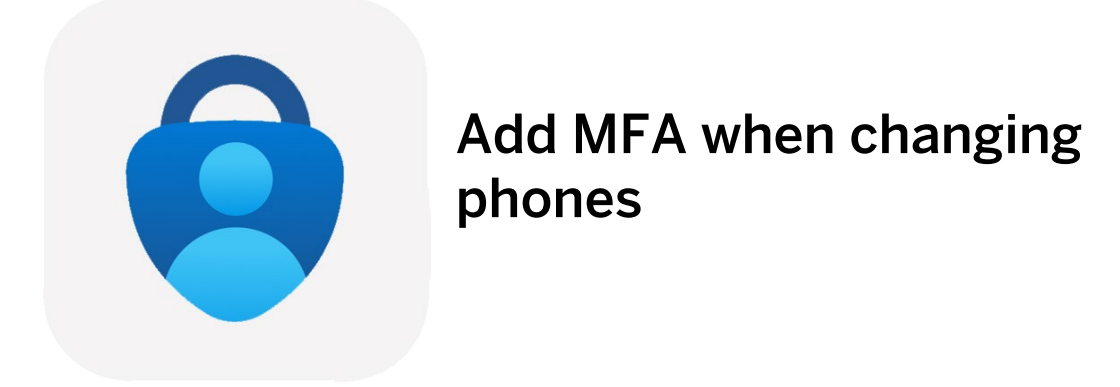

• Open up Microsoft Authenticator on your old phone. Select your account

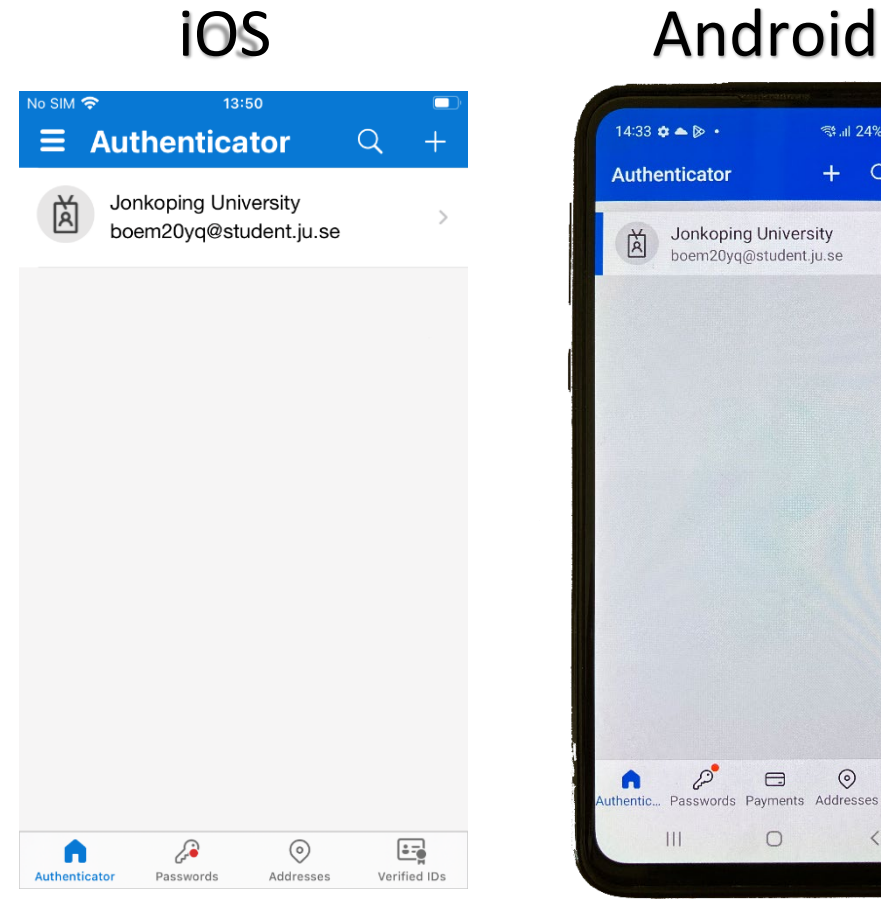

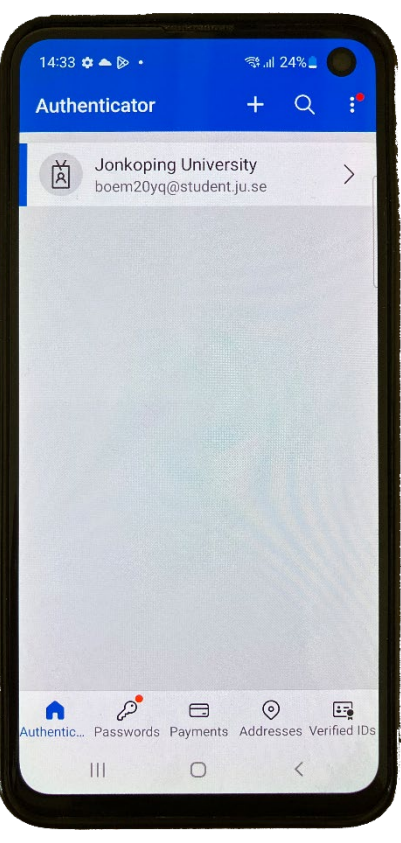

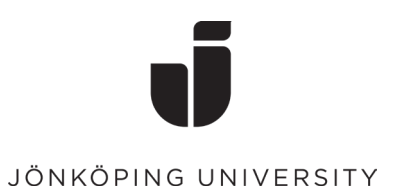

 $\sim 10^7$ 

# • Click Update security info

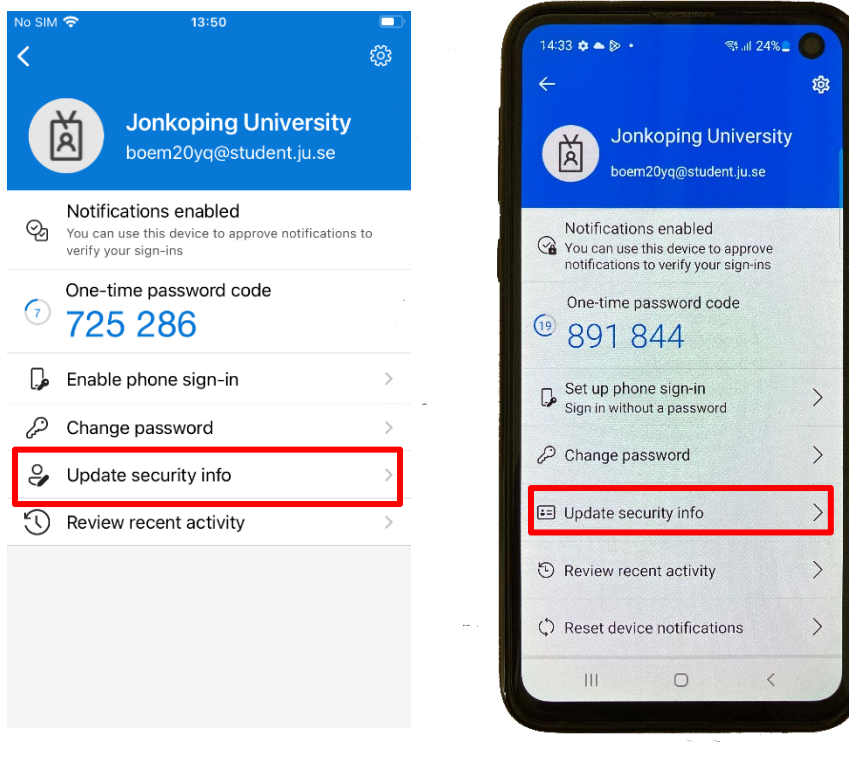

• Now a browser will open with the page https://mysignins.microsoft.com/ Log in with your email address to JU. 14:14 **E**  $\hat{\mathbf{z}}$  &  $\hat{\mathbf{z}}$  +  $\hat{\mathbf{z}}$  +  $\$ 

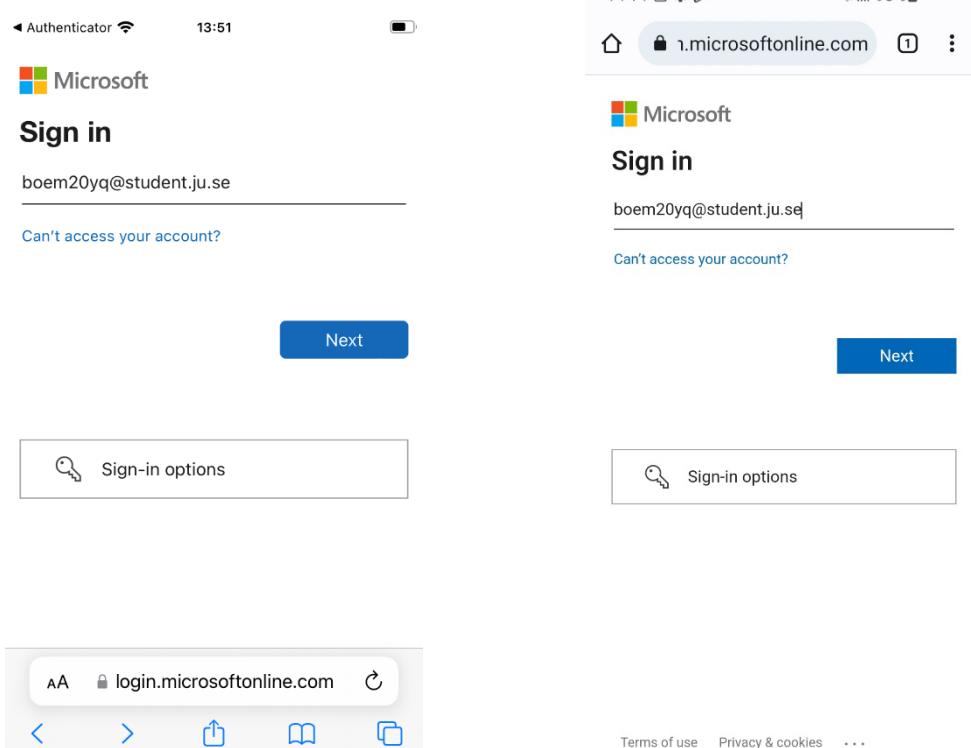

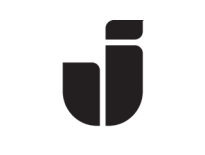

• Enter the password for your JU account

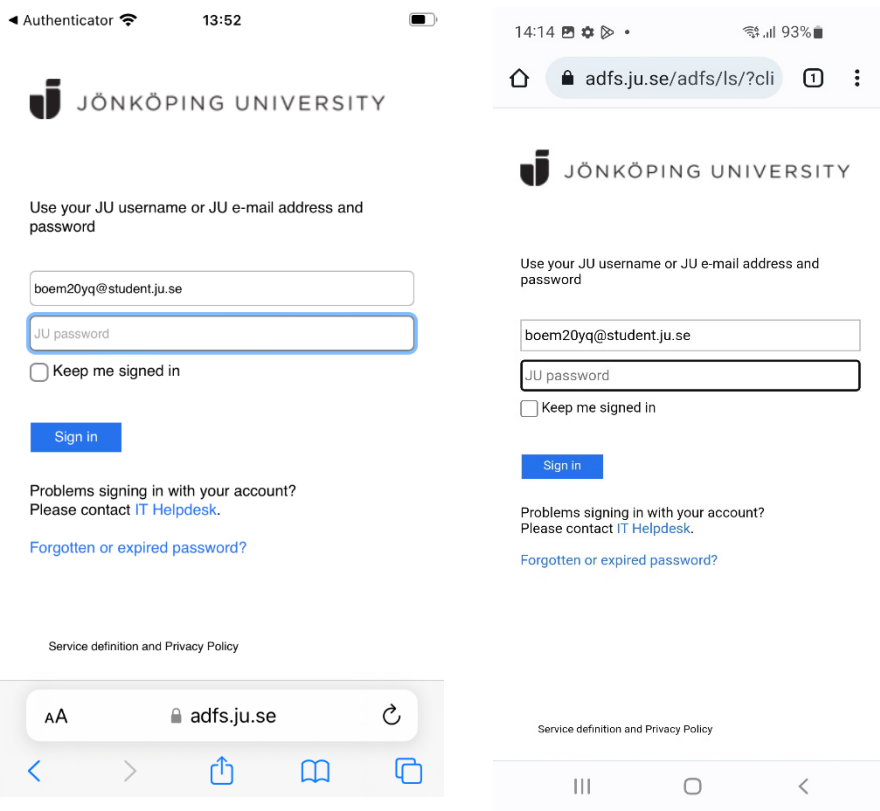

Approve the request from Microsoft Authenticator on your old phone

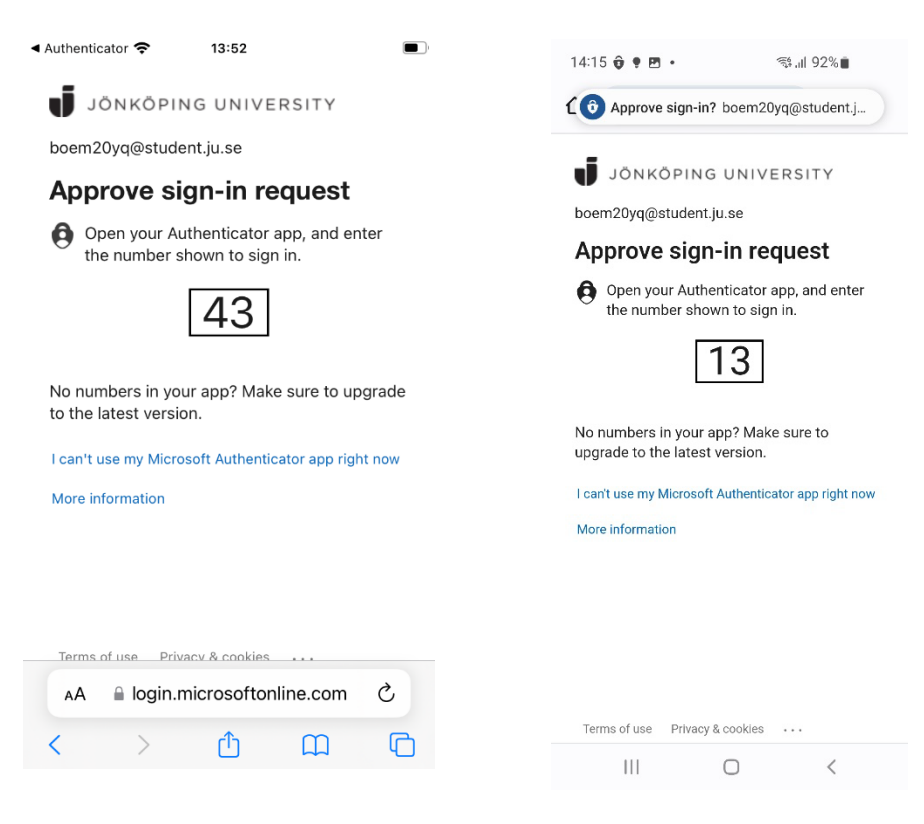

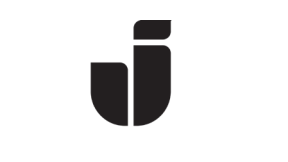

• Click Add sign-in method and select Authenticator App

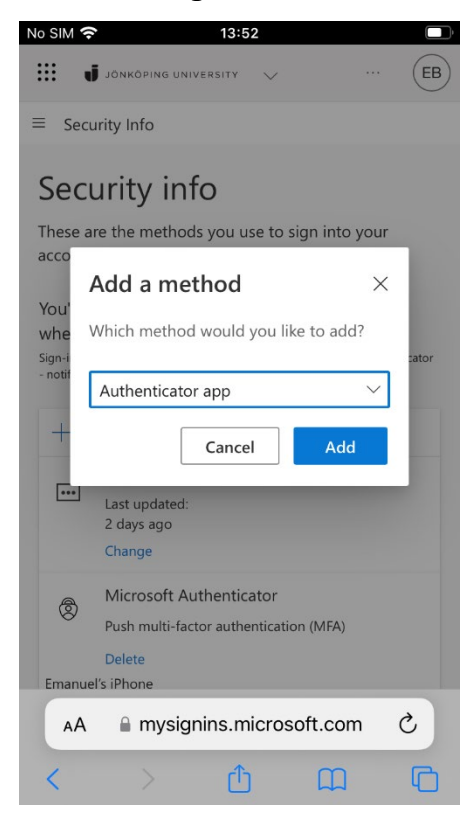

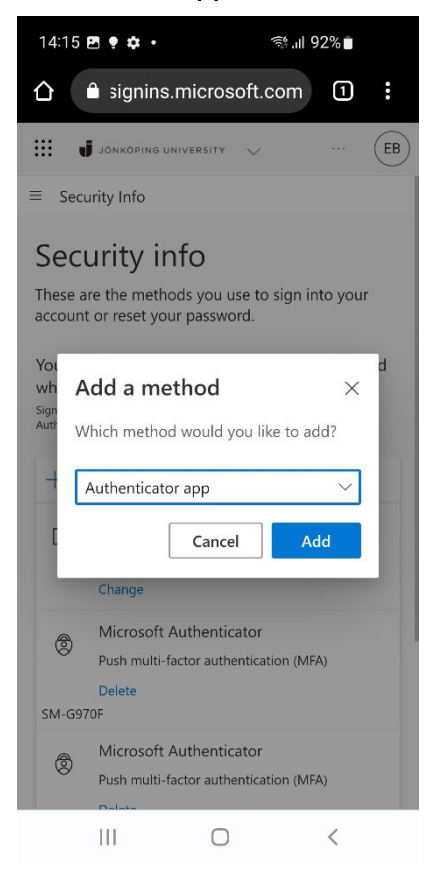

• Click Next

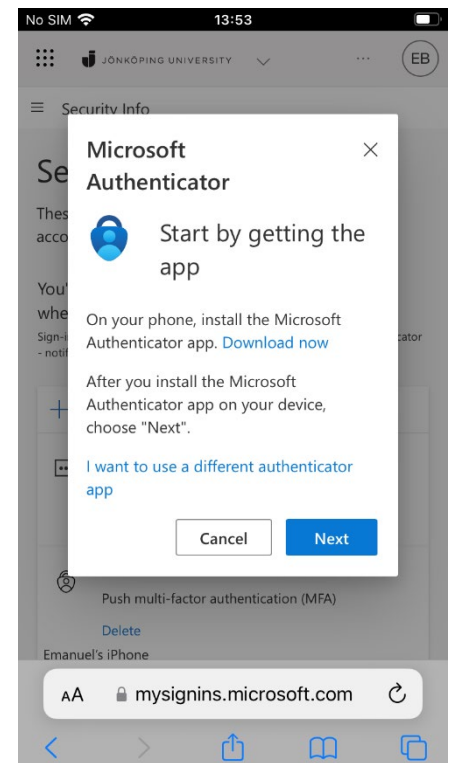

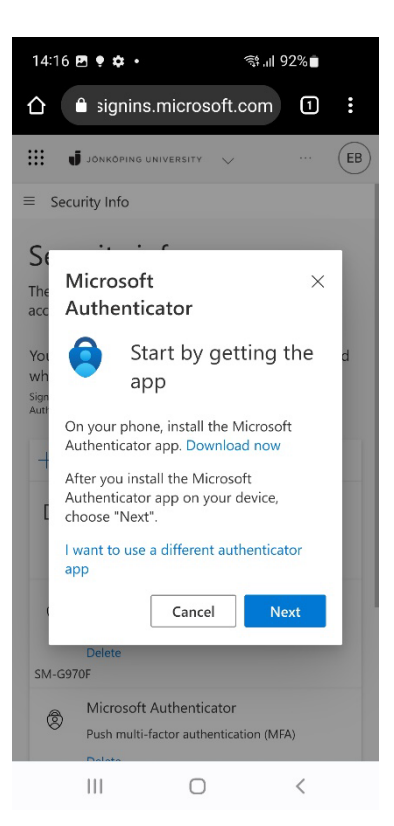

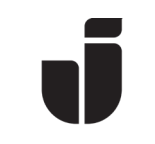

Now it's time to open Microsoft Authenticator on your **NEW** phone. Select Add account (or click the plus sign) followed by Work or school account. (Don't forget to allow Notifications on your phone if desired)

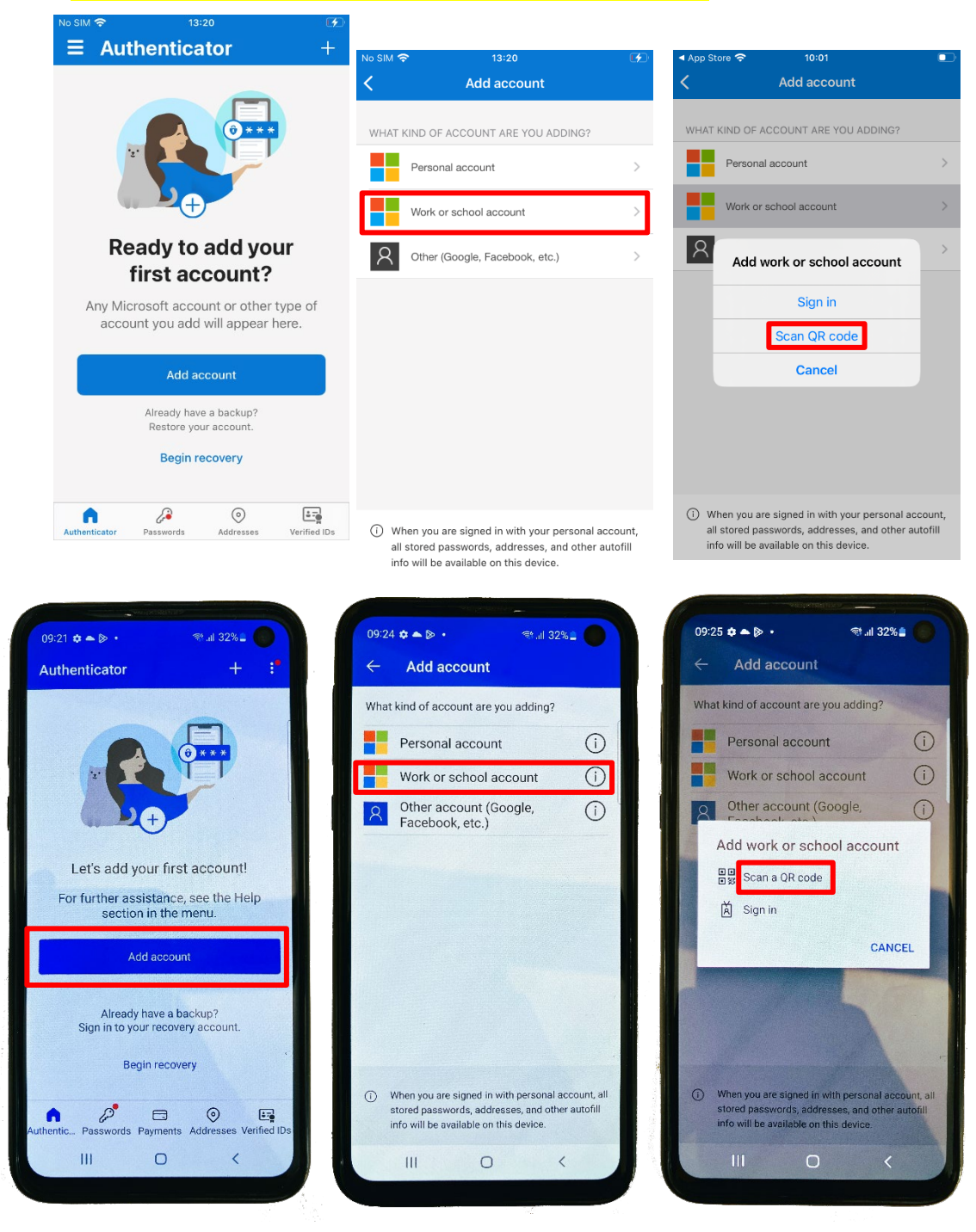

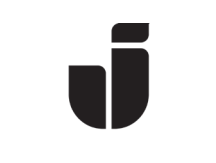

• Click Show *QR Code* and then scan the QR code displayed on your **OLD** phone

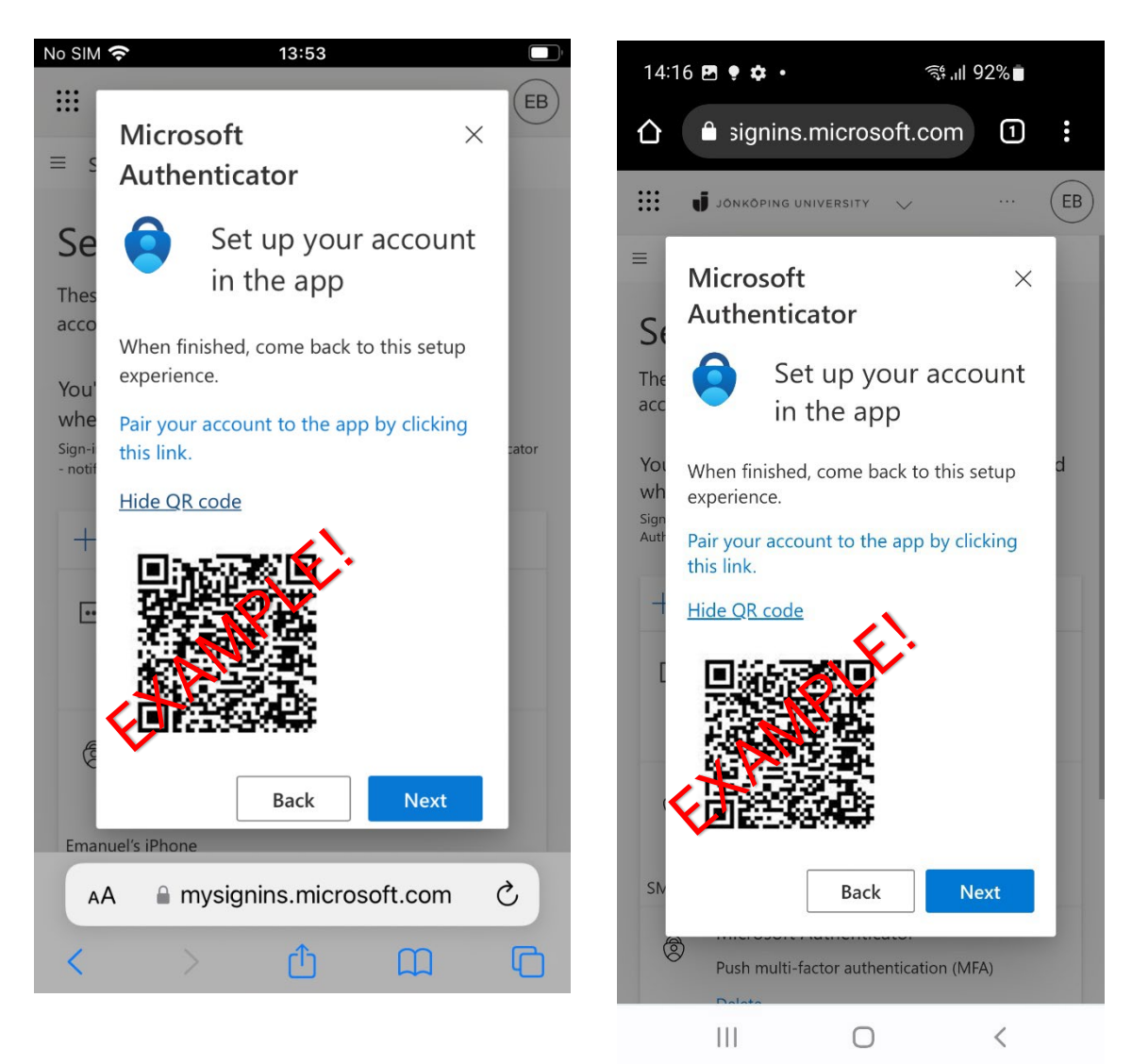

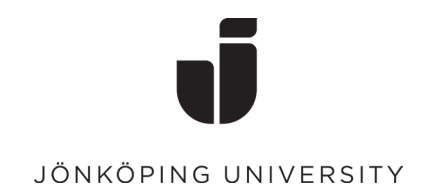

# • Approved request on **NEW** phone

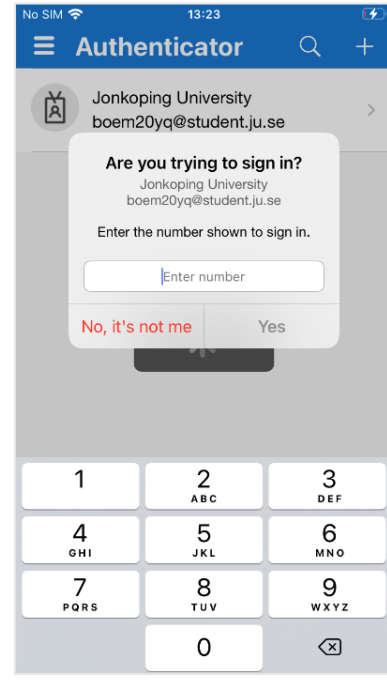

JÖNKÖPING UNIVERSITY

boem20yq@student.ju.se

◀ Authenticator ←

## Approve sign-in request

Open your Authenticator app, and enter the number shown to sign in.

 $13:52$ 

 $\qquad \qquad \blacksquare$ 

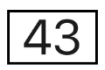

No numbers in your app? Make sure to upgrade to the latest version.

I can't use my Microsoft Authenticator app right now

#### More information

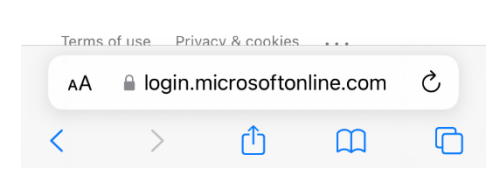

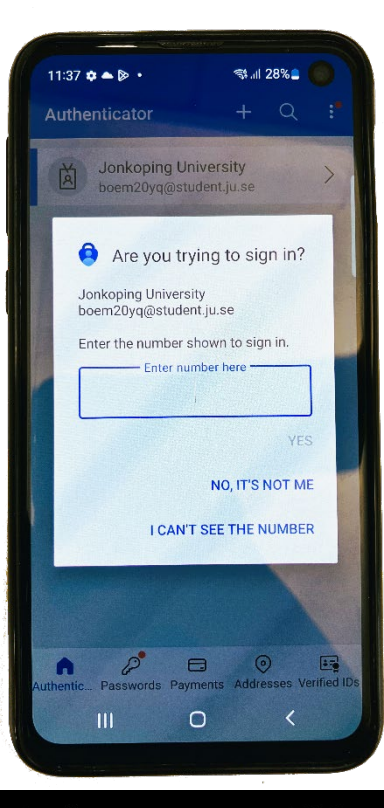

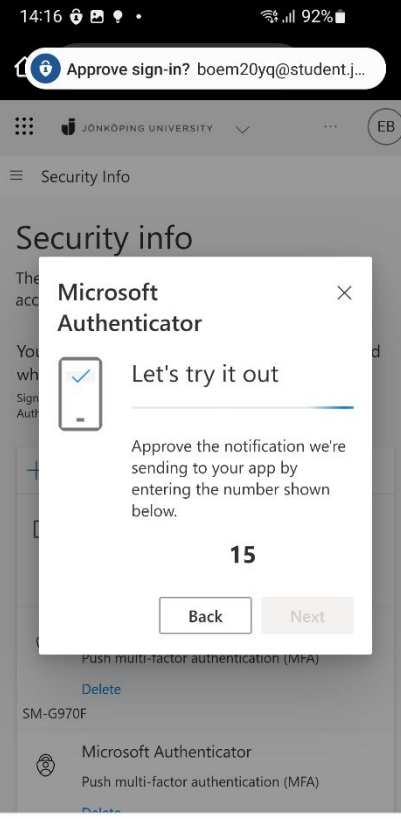

 $\bigcirc$ 

 $\langle$ 

 $\mathbf{III}$ 

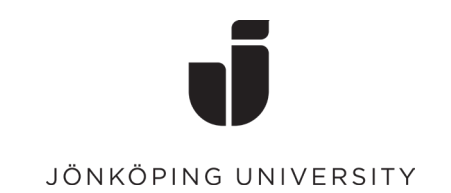

• Once the request has been approved, Microsoft Authenticator should be added correctly to your new phone.

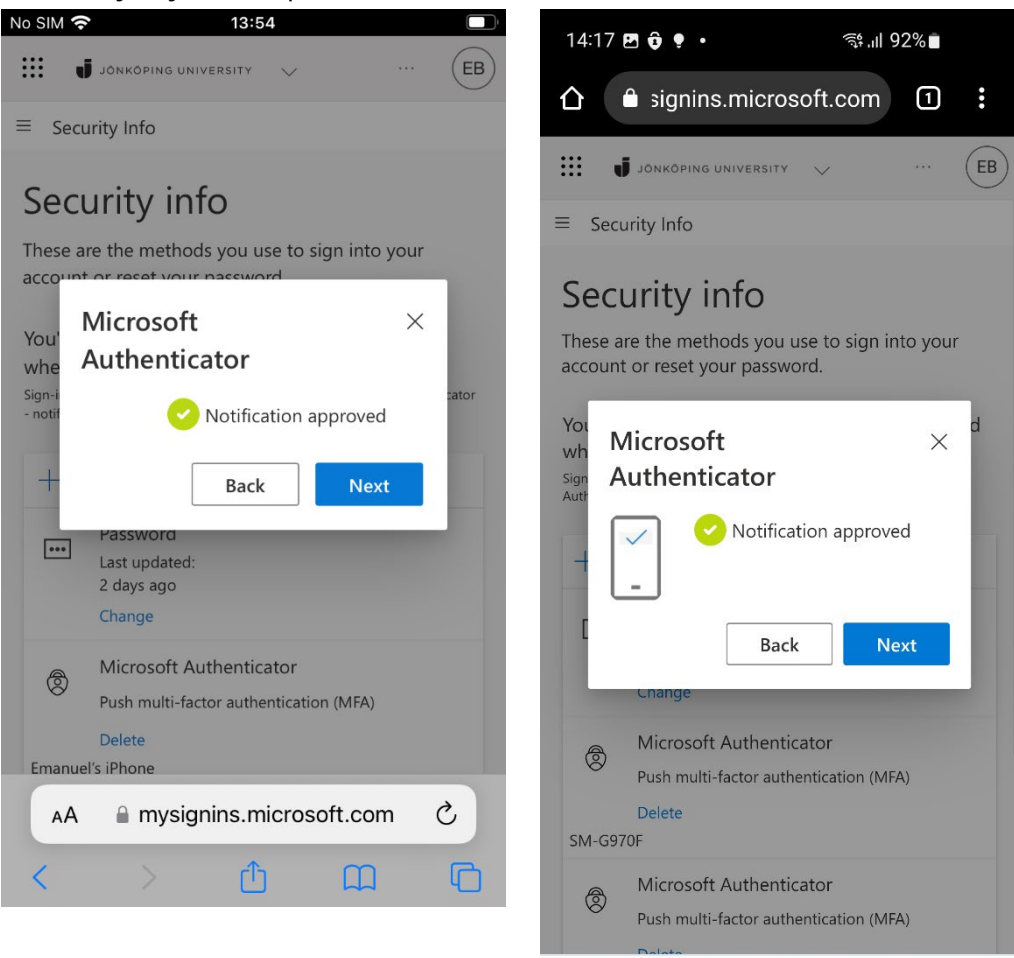

 $\vert\vert\vert$ 

 $\bigcirc$ 

 $\langle$ 

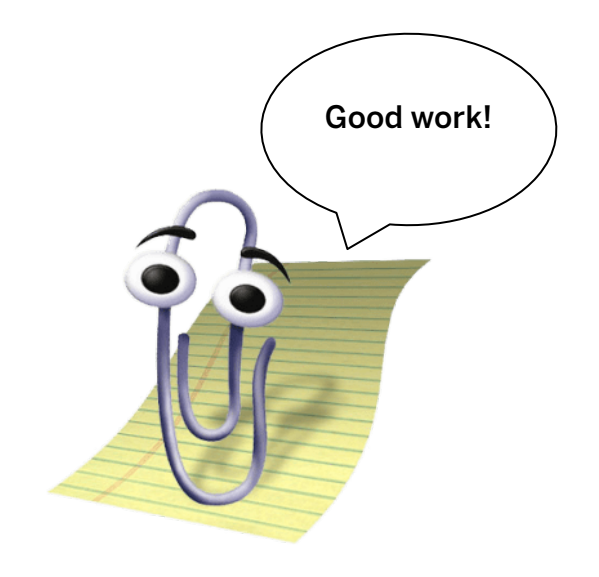